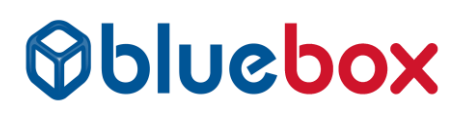

## **Secure Printing – Konica MFP's**

#### **PC Driver Setup**

There are two options, you can set the driver for all your documents to Secure Print or only when required. Both methods are described here.

#### **Occasional Secure Print**

When printing select Print Preferences > Basic Tab

Change Output method to Secure Print > enter user details

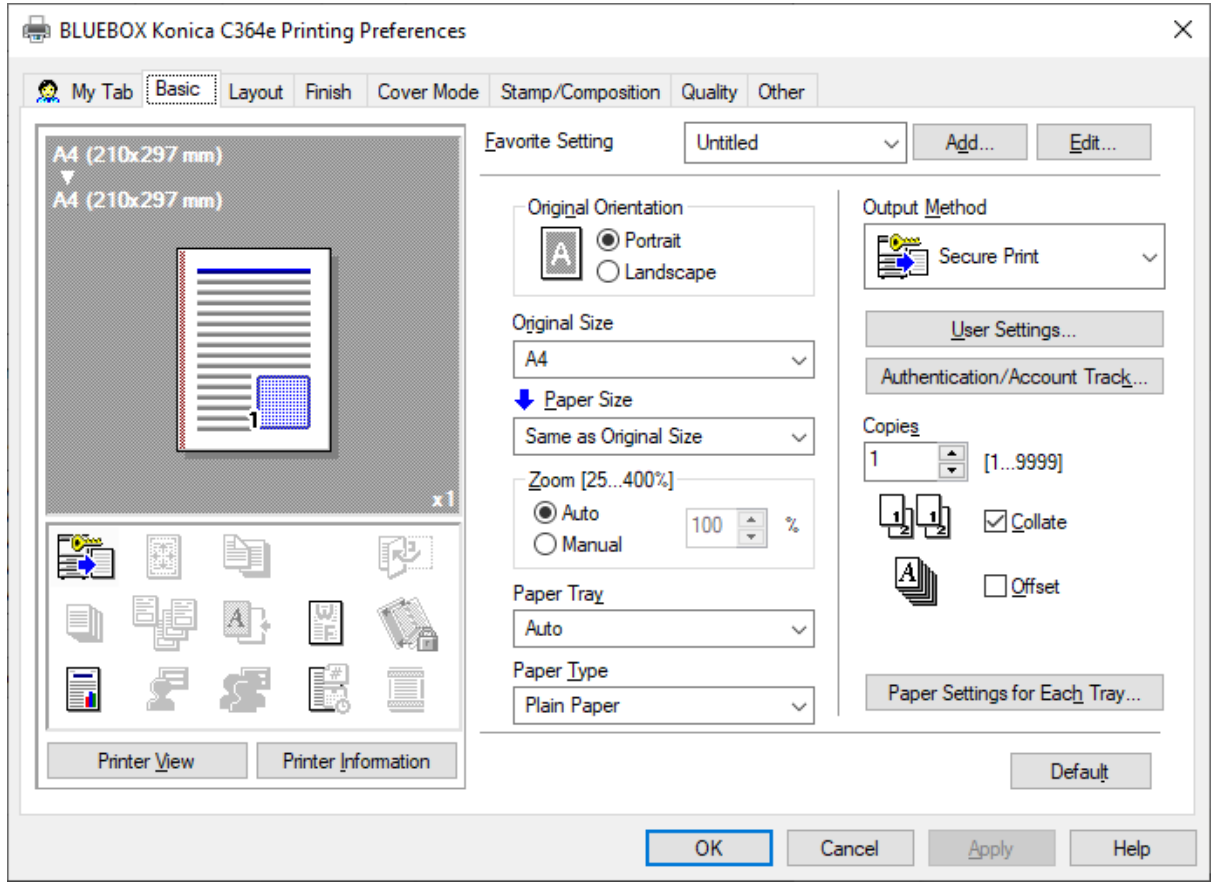

### **Releasing your Secure Prints from the Konica Printer**

Select Home (if Home not Default Screen) > Secure Print > Enter Doc ID & PIN > Select individual prints or print all.

**IMPORTANT NOTE: If colour restrict is in use, you will need to log in as colour user first.**

# **Obluebox**

## **Permanent Secure Print**

Search Printers and Scanner (Or Devices and Printers if on older Windows devices)

Right Click the Konica Printer > Printer Properties > Navigate to Settings tab > Secure Print Settings…

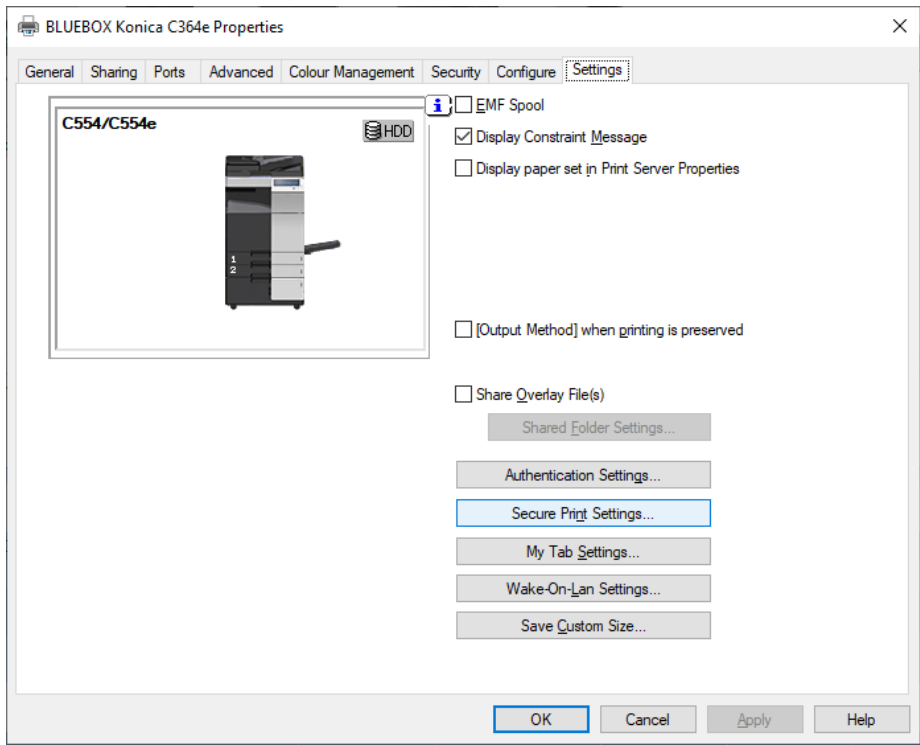

Tick Secure Print only > OK then Apply on previous screen.

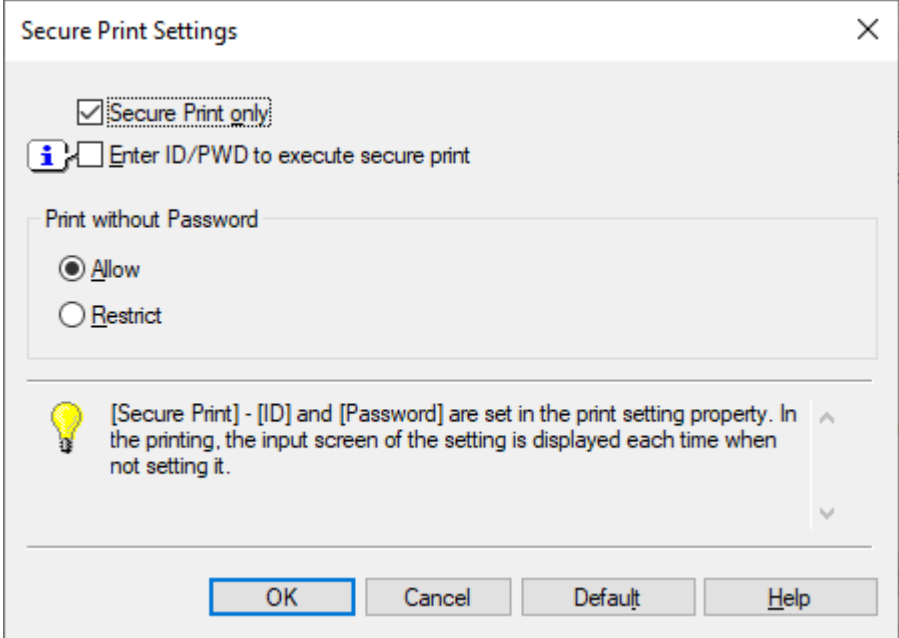

[www.bluebox.co.uk](https://bluebox1-my.sharepoint.com/personal/phil_whitehorne_bluebox_co_uk/Documents/Sync%20to%20MAC/My%20Documents/www.bluebox.co.uk)

# *<u>Obluebox</u>*

Advanced tab > Printing Defaults > Basic Tab

Ensure Output method is showing as Secure Print and enter user details:

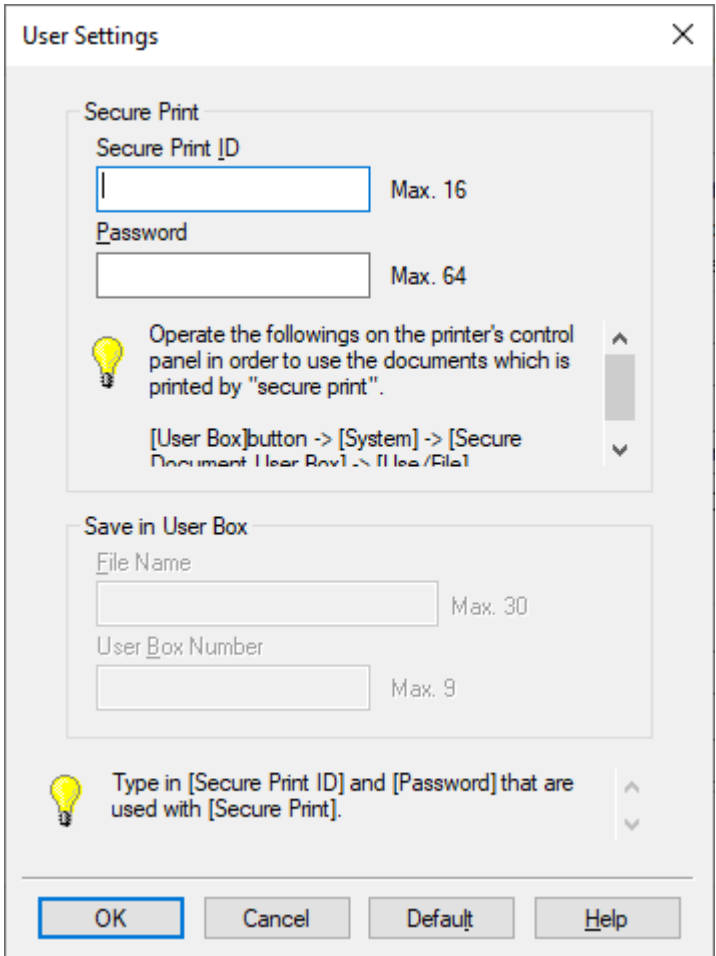

This is your unique ID. We suggest ID as your initials and a 4 digit password of your choice.

OK > Apply > OK > Apply

### **Releasing your Secure Prints from the Konica Printer**

Select Home (if Home not Default Screen) > Secure Print > Enter Doc ID & PIN > Select individual prints or print all.

**IMPORTANT NOTE: If colour restrict is in use, you will need to log in as colour user first.**